## **Participar en una Reunión de Teams en una Computadora de estudiante de SPS**

Las Escuelas Públicas de Seattle se complacen en anunciar que, a partir del 26 de mayo, los estudiantes de las SPS podrán tener acceso a los MS Teams para las reuniones en línea más seguras. Los estudiantes pueden participar en una reunión de Teams utilizando un/a:

- o **Computadora portátil para estudiantes de SPS** (La aplicación de Teams está preinstalada y se requiere ingresar a SPS)
- o **Computadora Personal** (se requiere descargar la aplicación de Teams e ingresar a SPS)
- o **Dispositivo Móvil** (Se requiere descargar la aplicación de Teams)

Las siguientes instrucciones indican cómo participar en una reunión de Teams en línea en una computadora de estudiante de SPS.

**Nota**: Cualquier persona que participe en Teams **que no tenga** una cuenta SPS tendrá que esperar para que se le permita o se le niegue el acceso.

## **Participar en una reunión de Teams en una computadora de estudiante de SPS**

- 1. Ingresa a Schoology con tu nombre de usuario y contraseña de SPS.
- 2. Selecciona el curso de Schoology.
- 3. Dale clic en el calendario de eventos, página, o actualización con el enlace de la reunión de Teams.

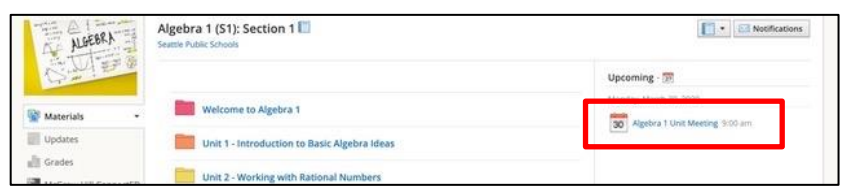

4. Dale clic en el enlace de **Participar a la Reunión de Microsoft Teams** o utiliza el número de teléfono y la identificación de la conferencia para ingresar a la reunión.

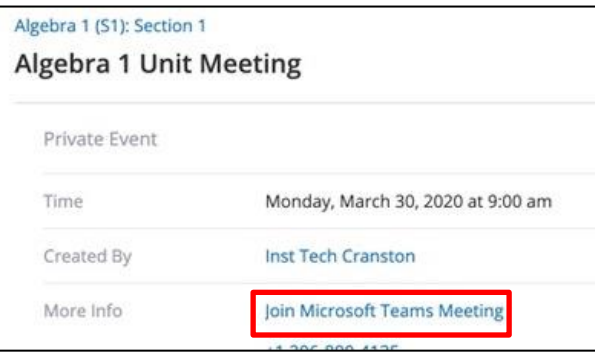

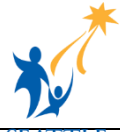

5. Selecciona **Abrir Microsoft Teams** ¿Abrir la ventana de Microsoft Teams?

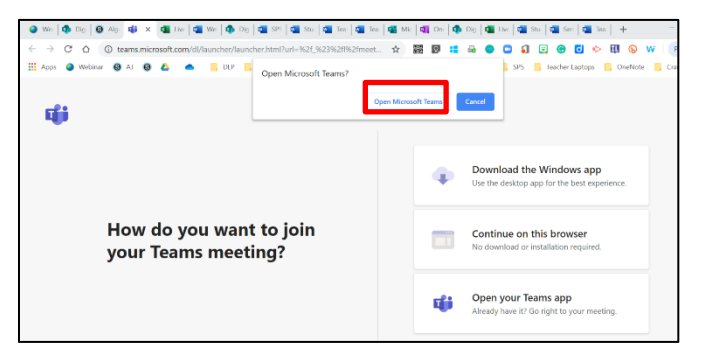

6. Selecciona **Participar ahora**.

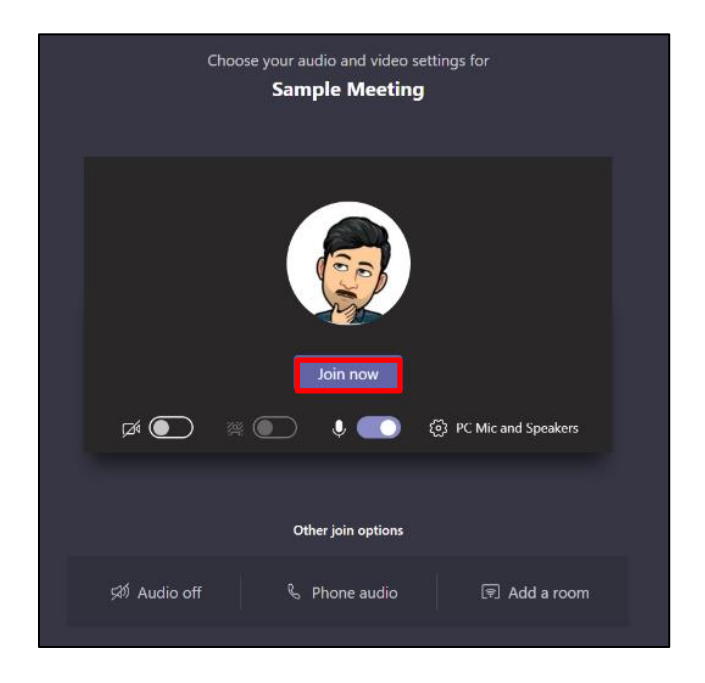

**Felicitaciones, estás participando a una reunión de Teams.**

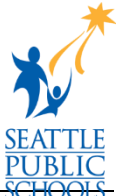